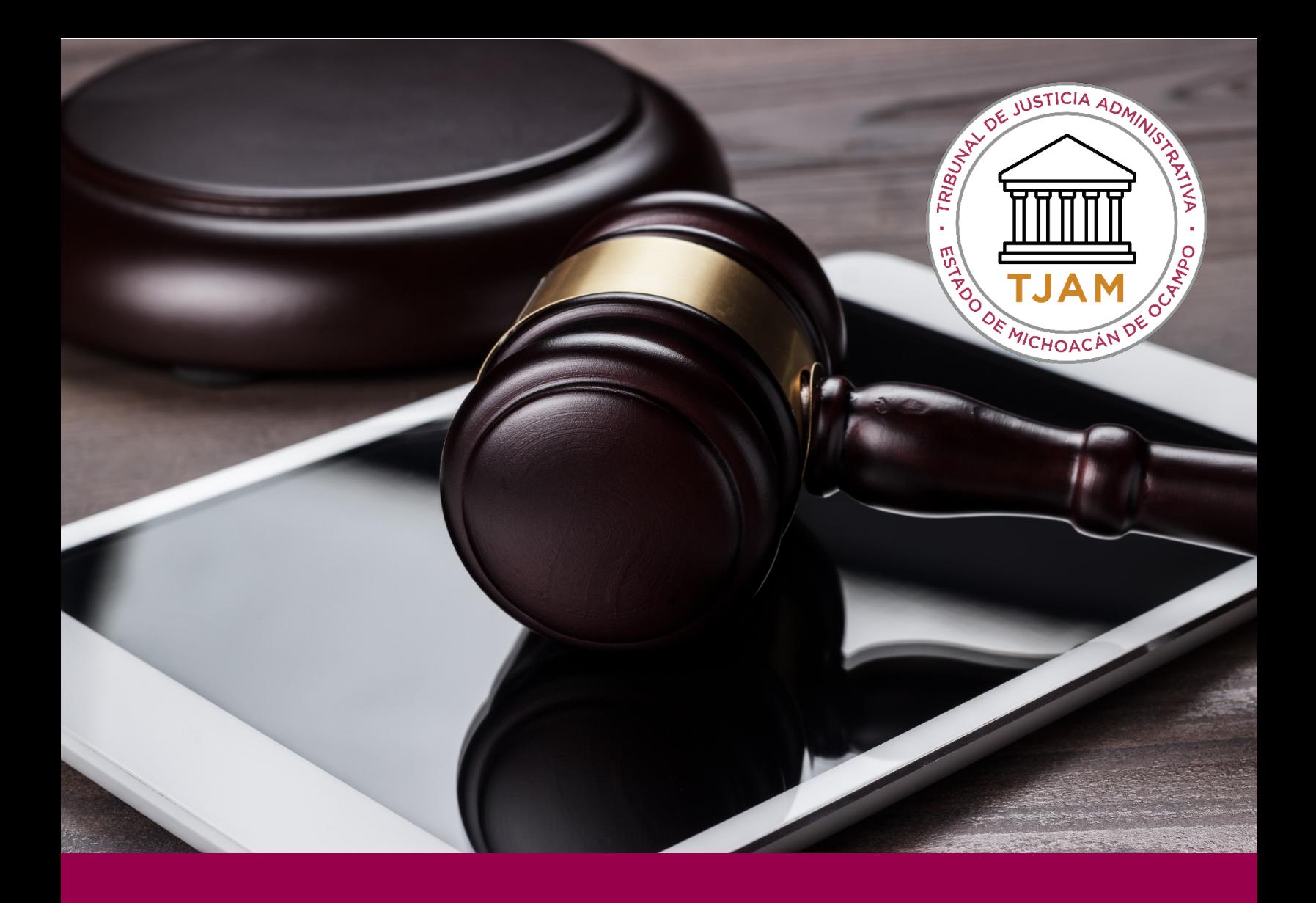

# RECUROS DE RECONSIDERACIÓN

# DESCRIPCIÓN BREVE

Dentro de esta guía se conocerá el procedimiento para dar de Alta un Nuevo Recurso dentro del sistema de juicio en línea

TJAMICH

# CONTENIDO

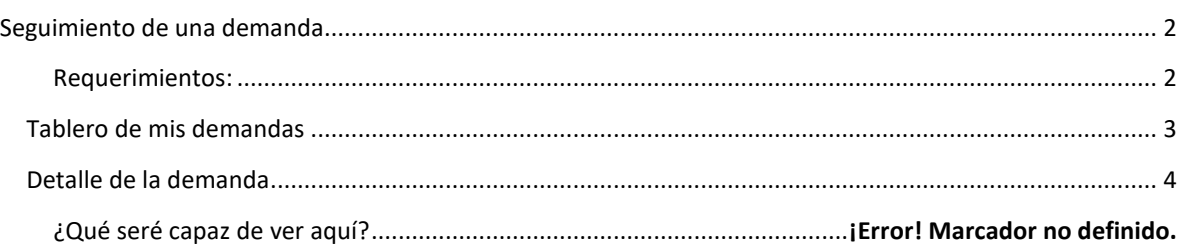

## <span id="page-1-1"></span><span id="page-1-0"></span>SEGUIMIENTO DE UNA DEMANDA

#### REQUERIMIENTOS:

• Clave de acceso y contraseña del sistema.

#### Procedimiento:

- 1. Ir al sitio Web jel.tjamich.gob.mx o al sitio principal del tjamich.gob.mx/Juicio-en-Linea en donde encontrarás un acceso directo al juicio en línea.
- 2. Introducir su calve de acceso y contraseña del sistema que le fue enviado al correo electrónico.
- 3. Da clic en ingresar

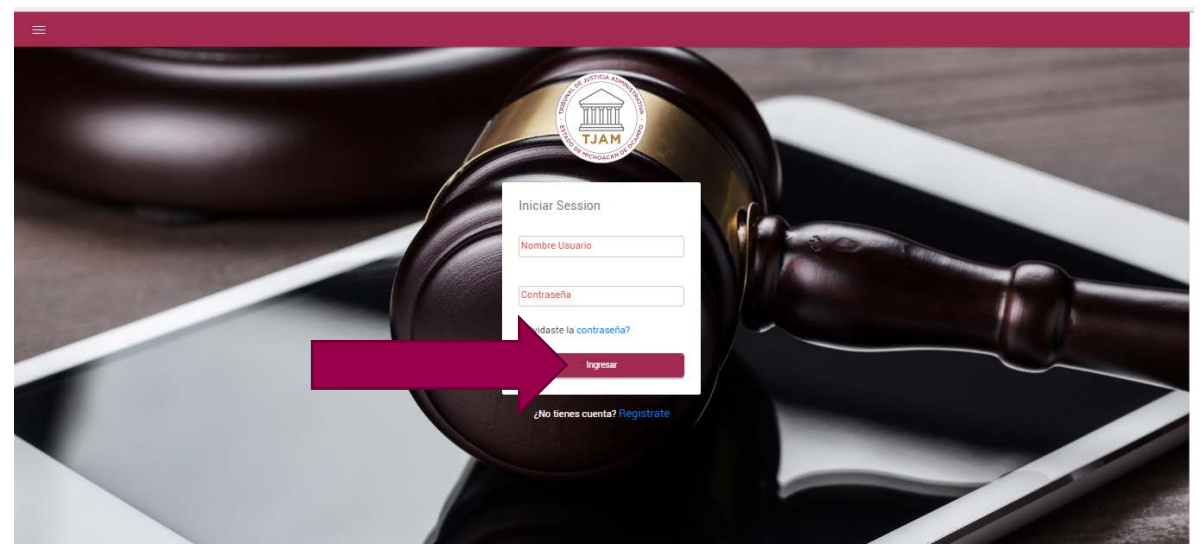

#### 4. De clic en Mis Demandas

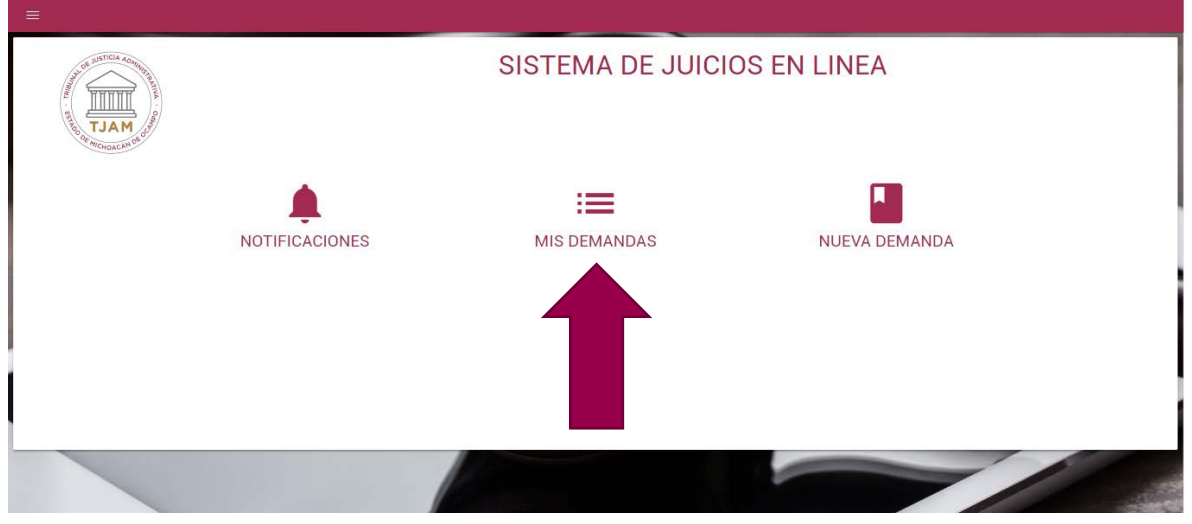

#### <span id="page-2-0"></span>TABLERO DE MIS DEMANDAS

A continuación aparecerá un listado de todas las demandas que has dado de alta con tu usuario como actor, o aquellas demandas en las que participas como alguna de las partes.

Nota: Si eres un actor, una autoridad demandada, un tercer interesado, un autorizado en términos del artículo 198 1er párrafo podrás dar de alta nuevas promociones o ver las notificaciones. Si eres un autorizado en términos del artículo 198 2do párrafo te aparecerá deshabilitado el botón para agregar promociones. Es decir de acuerdo a tu rol respecto a la demanda es que tendrás permisos para actuar en ella.

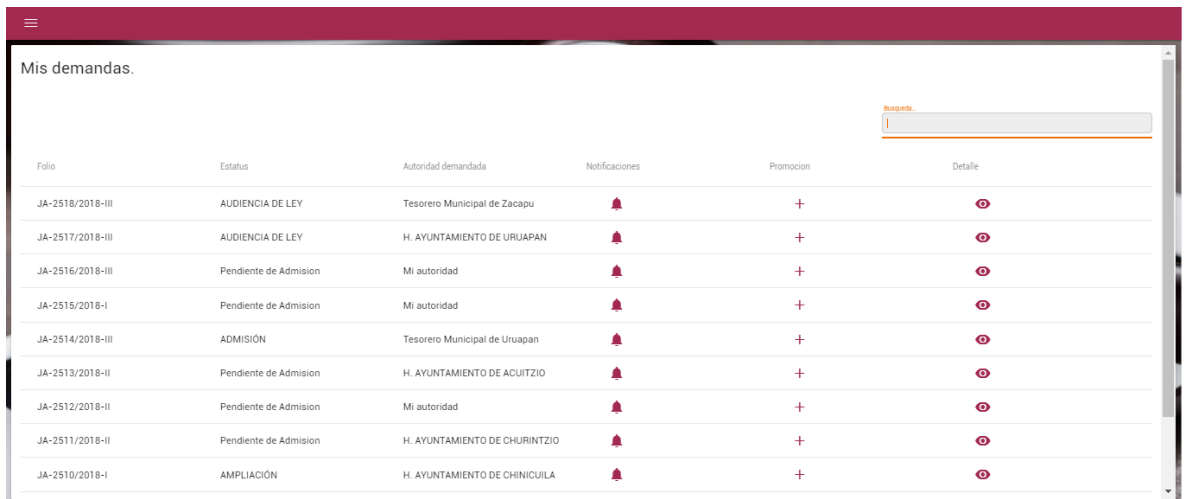

Localiza tu demanda. Si tienes demasiadas demandas el buscador te será útil.

#### Para usar el buscador simplemente escribe una palabra clave o el folio de la demanda

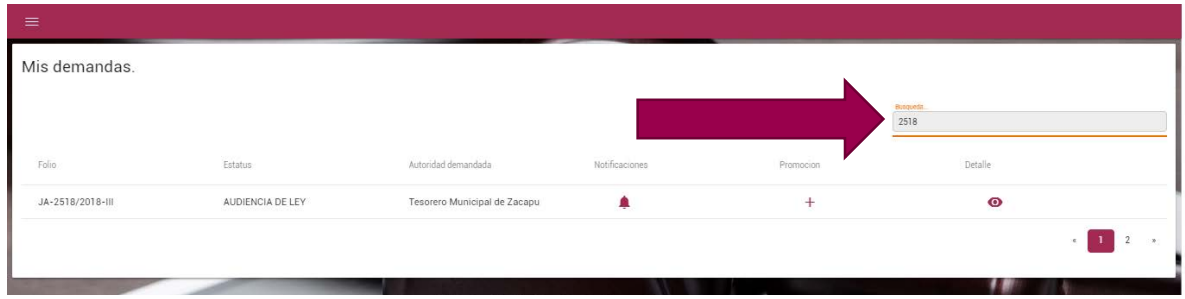

Una vez que la localices la demanda da clic en el ícono del ojo **o** para Ver el detalle y el historial.

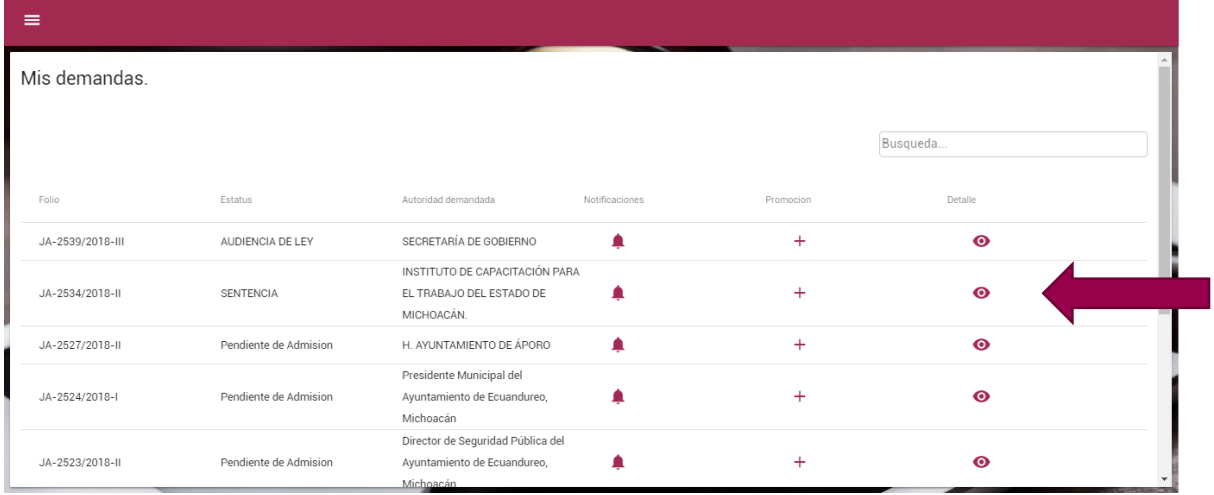

## <span id="page-3-0"></span>DETALLE DE LA DEMANDA

Se mostrará el detalle del expediente seleccionado.

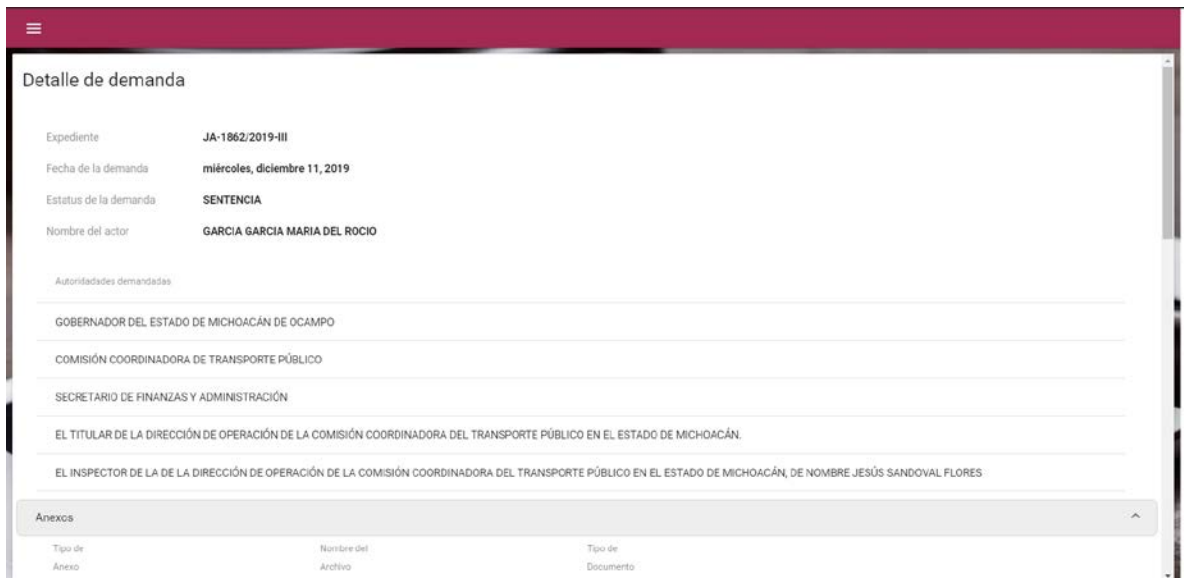

En la parte inferior del detalle se mostrarán los Acuerdos que existan sobre el expediente, así como la Sentencia dictada dentro de el.

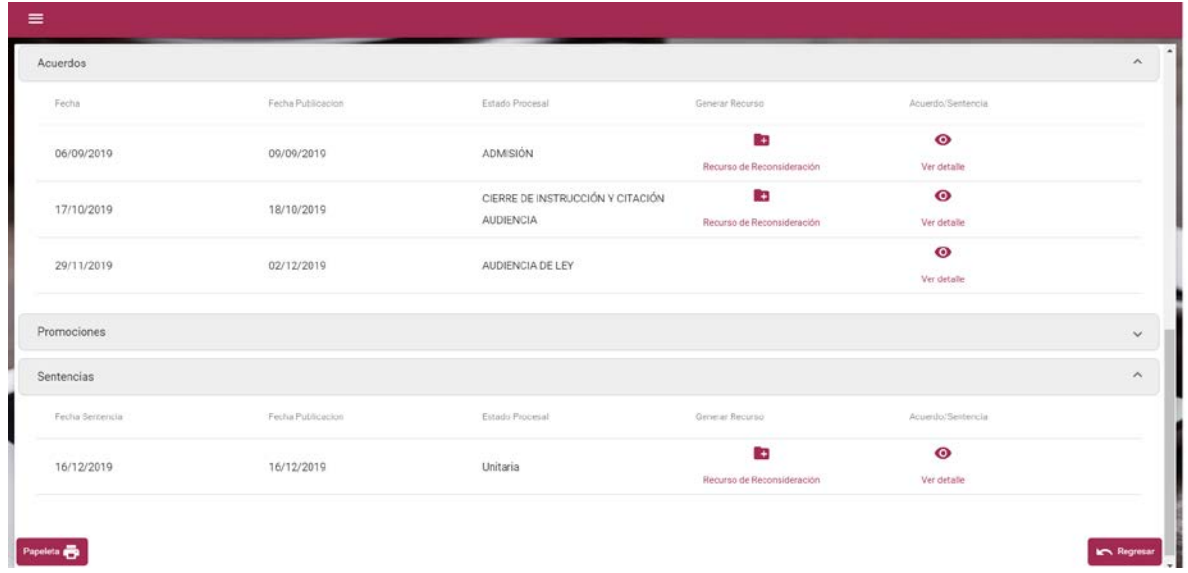

En esta pantalla se podrá dar de alta un recurso sobre el proveído o la sentencia que se desee, deberá tener cuidado de elegir adecuadamente el origen del Recurso de Reconsideración. Al dar clic sobre el botón de Recurso de Reconsideración el sistema nos mostrará un mensaje solo para confirmar que la selección es correcta.

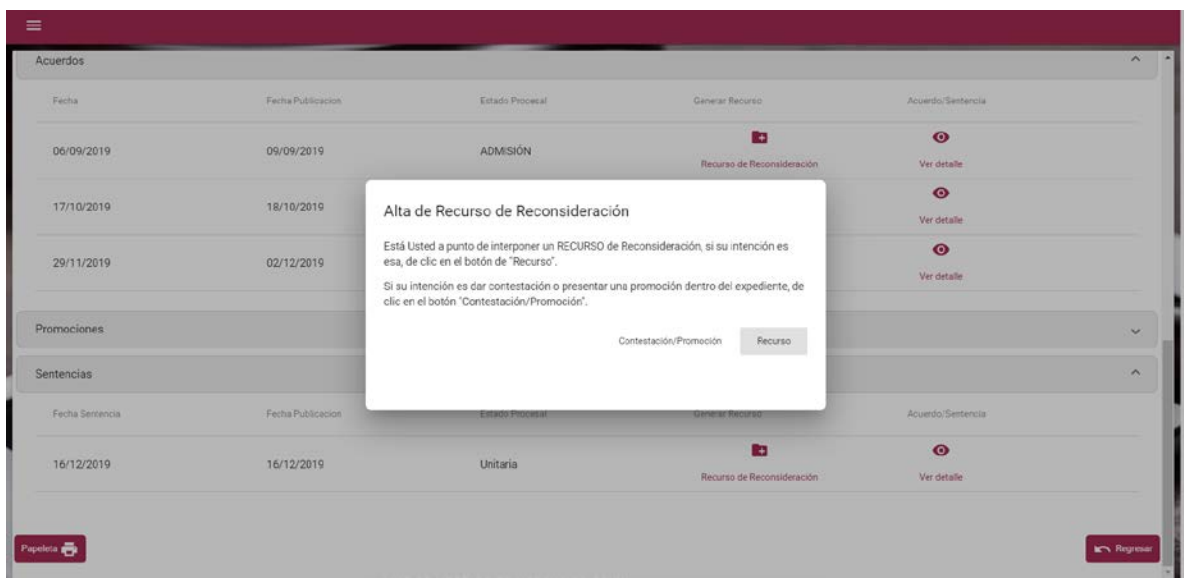

Al oprimir el botón de Recurso se abre la pantalla en donde se deberá dar de alta el Recurso de Reconsideración.

#### AGREGAR ESCRITO PRINCIPAL DE LA DEMANDA

1. El Recurso aparecerá a nombre automáticamente de la persona que ingresó al sistema. Lo primero que se hará es adjuntar el escrito del recurso dando clic sobre el botón Adjuntar Escrito de la demanda

**So Adjuntar Escrito de la demanda** Se abre automáticamente una ventana de explorador como las que siempre usas para localizar tus archivos dentro de tu computadora, podrás seleccionar solamente un archivo PDF menor a 25 MB

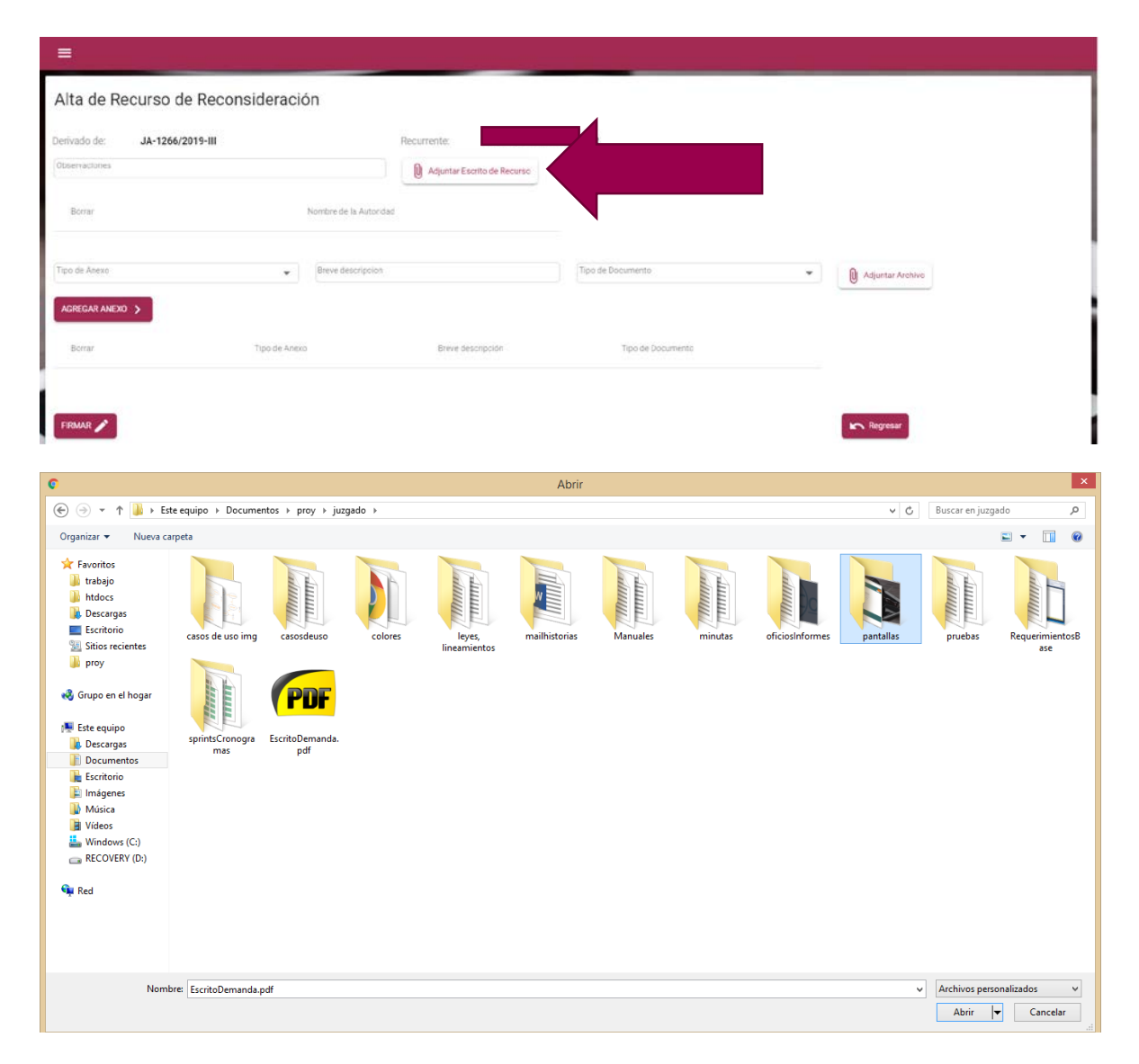

Una vez que das doble clic sobre el PDF este se adjuntará a tu demanda (el botón cambia de color y lleva ahora el nombre de tu archivo el cual podrías eliminar de ser necesario dando clic en el ícono X a un lado del botón cuando se haya elegido un archivo erróneamente).

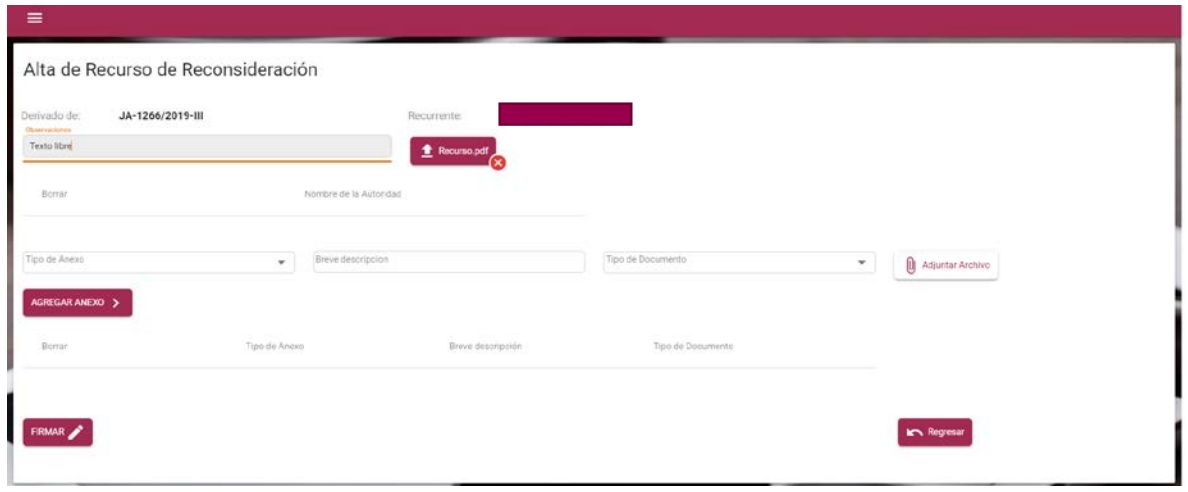

#### AGREGAR ANEXOS

Este dato no es obligatorio pero si muy útil cuando debes agregar más documentos. Selecciona el tipo de anexo que vas a agregar.

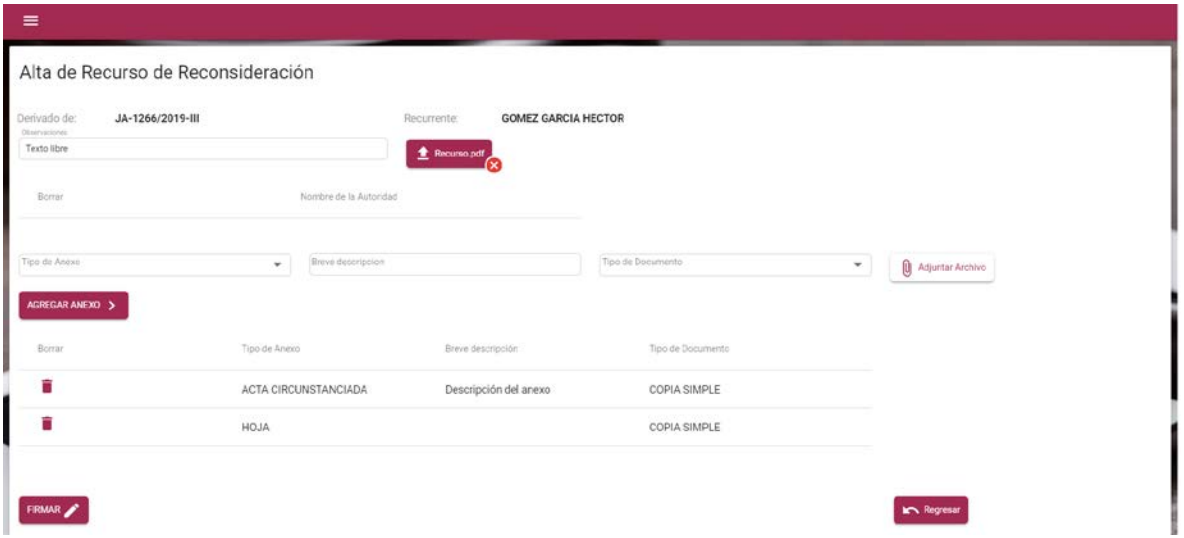

Agrega el nombre del archivo y Selecciona el tipo de documento, el tipo de documento se deberá precisar tanto en el sistema como en el escrito de la demanda, en caso no hacerlo en alguno de ambos lugares se tomará como un documento en copia simple en perjuicio del promovente.

#### FIRMAR LA DEMANDA

De clic en el botón Firma demanda.

Introduce la contraseña que proporcionaste al generar tu firma electrónica, así como el archivo. CER y archivo.KEY.

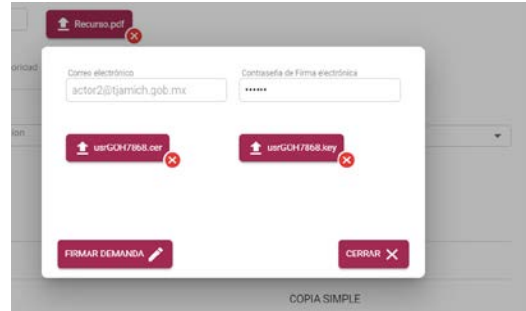

Se generará automáticamente tu papeleta de demanda la cual podrás imprimir haciendo clic en el botón imprimir. Se recomienda ejecutar este paso, también puedes guardarla dando clic en ese mismo botón.

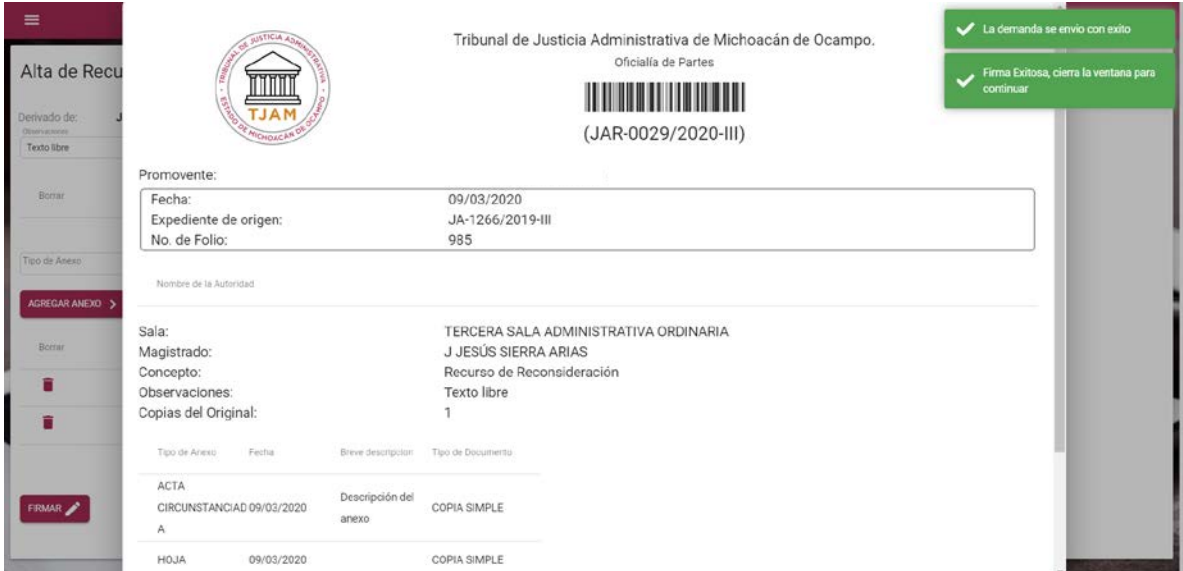

**SI USTED TIENE DUDAS RESPECTO DEL PROCESO DE ESTE MANUAL O REQUIERE ALGÚN APOYO LLAME AL MODULO DE REGISTRO DEL TRIBUNAL DE JUSTICIA ADMINSITRATIVA DEL ESTADO DE MICHOACÁN DE OCAMPO AL TELÉFONO**

**443 315 2726, 443 315 2740 EXT. 113**